# **云南省农村信用社 2023 年校园招聘**

**考试操作手册**

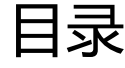

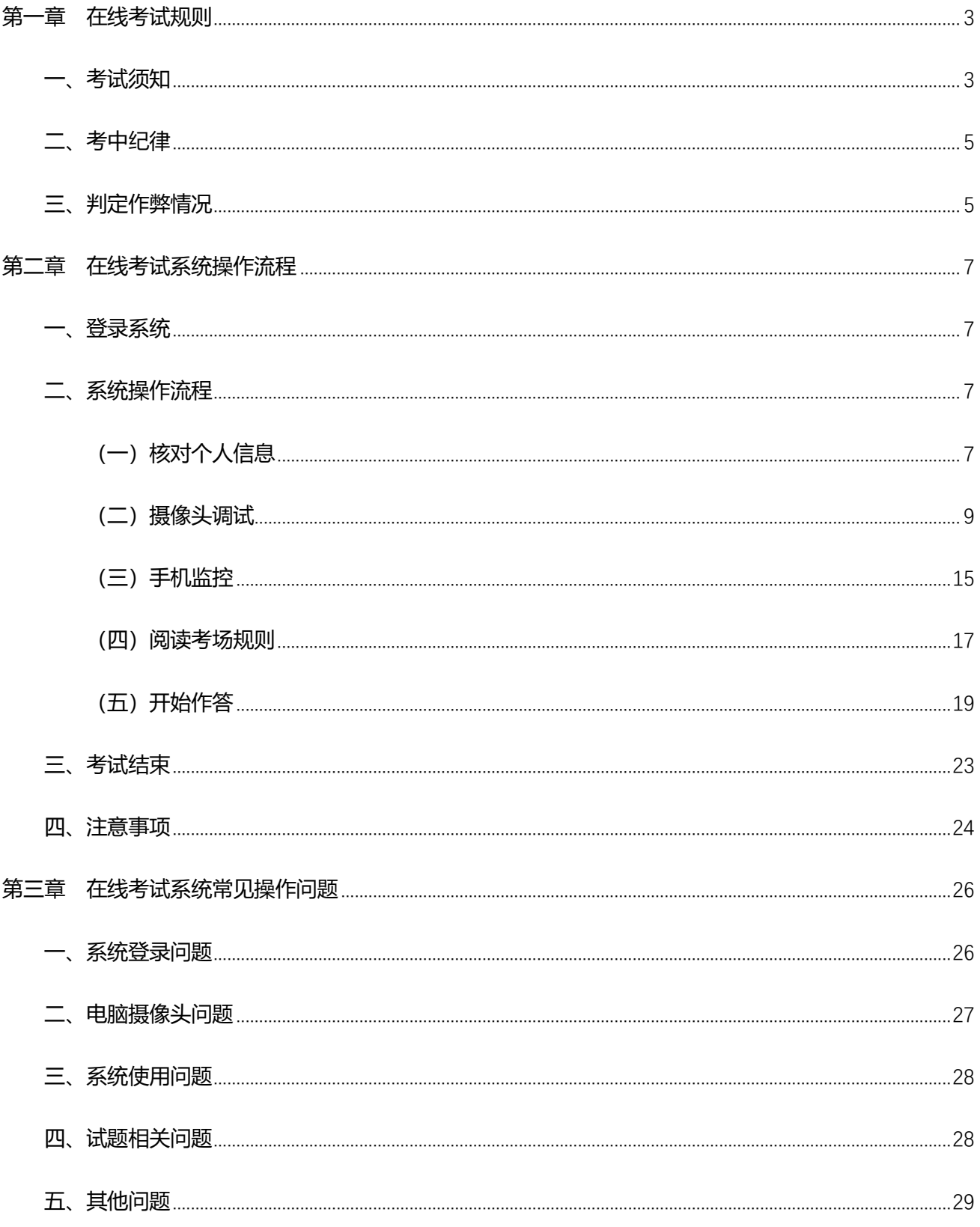

# <span id="page-2-0"></span>**第一章 在线考试规则**

## <span id="page-2-1"></span>**一、考试须知**

1、考生须使用带有摄像头、麦克风和扬声器的笔记本或台式电脑作答,禁止使 用手机或平板设备(如 iPad、surface 等)作答,并确保摄像头、麦克风和扬声器保 持开启状态,使用谷歌浏览器登录作答(版本要求 72 以上,下载网速应高于 200kb/S, 360 极速浏览器可作为备选, 如遇突发情况可尝试更换)。

2、考生可自行准备双面空白的 A4 纸用于草稿演算,开考后请将草稿纸在摄像头 前进行展示,由监考人员进行核验。除了 A4 纸外不可使用其他计算器等电子设备, 确保桌面无考试用品以外的物品,考试过程中将进行全程录像。

3、考生收到考试链接后至考试正式开始前, 请及时登录考试系统, 检查网络环 境、电脑摄像头是否正常,并按系统提示仔细核对个人身份信息(姓名、性别、身份 证号等信息准确无误), 务必提前进行人脸识别验证, 确保通过, 考试开始后人脸识 别会自动转入后台运行。

4、考试过程中将进行全程双机位录像,考生需提前准备带有正常上网功能、可 正常摄像的智能手机或平板设备并安装微信,进入考试系统后使用微信扫码功能扫描 屏幕右侧的二维码讲入二机位监控模式,监控开启后手机页面会显示"录像中"的字 样,然后请将二机位监控设备放置到**可以录制作答环境、电脑屏幕及上半身**的位置进 行录像。二机位监控设备应置于考生座位侧后方约 130 度左右,并高于电脑桌面高度

**3** / **29**

20-50cm 的位置(可使用手机支架等进行辅助)。二机位监控设备摄像范围应覆盖考 生作答环境、电脑屏幕、键盘及考生上半身。

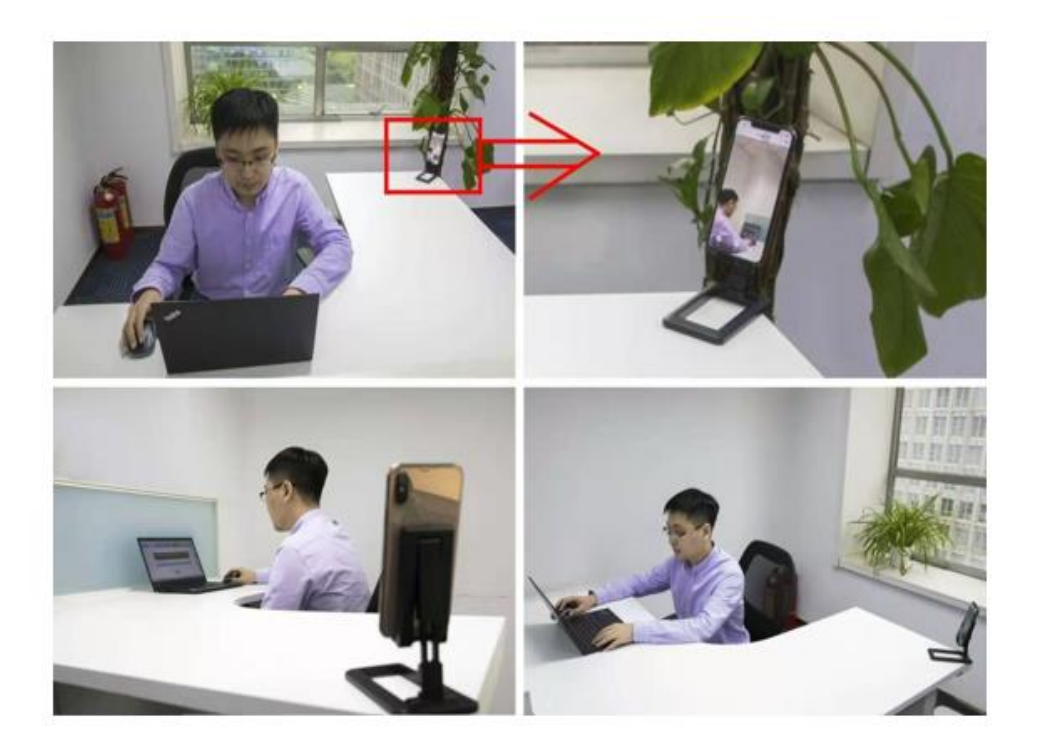

5、进入考试系统前应关闭电脑上与考试无关的浏览器、网页和软件等,包括安 全卫士、电脑管家、各类通讯软件及广告弹窗、杀毒软件、操作系统更新等可能会弹 窗广告的应用程序,考试过程中不允许跳出考试页面。

6、考生须确保考试网络环境稳定流畅,硬件设备电量充足、视频设备正常显 示,考试过程中因电源、网络故障等造成中断,请尽快再次登录,原有答题会自动保 存在系统中,耽搁的时间会记入到考试用时之中。(有条件的请准备备用的考试设备 和网络热点,以防考试过程中设备及网络故障影响考试)

7、考试过程中请认真审题,仔细作答并勾选答案。考试全程,考生不能翻阅上 一题,每一部分作答结束提交后,考生无法返回该部分。本次考试不可调整考试时 间,迟到 30 分钟将不允许进入系统,超时未登录系统参加考试的考生视为自愿放弃 本次考试资格,考试时间结束时,将自动交卷。

8、严禁抄录、拍摄、录屏、传播试题。

## <span id="page-4-0"></span>**二、考中纪律**

1、请在相对安静、独立、光线明亮的环境中作答, 避免答题过程出现不必要的 走动和声音,作答背景不宜过于复杂,以免影响监考效果。

2、请如实填写个人信息,考试全程独立作答,不由他人代答,不与他人合作答 题。

3、考试全程不得使用除作答设备外的任何电子、通信设备及工具书等,后台将 全程视频监控,并对违纪情况进行照片抓拍、警告、记录等。

4、考试过程中不得切屏离开作答界面。

5、考试过程中请始终保持摄像头处于打开状态,不得关闭摄像头或麦克风,不 得离开视频监控区域或故意在光线暗处作答。

6、考试系统已插入计算器用于演算,考试过程中不得自带任何书籍、资料、计算 器、手机以及带有记忆功能的电子设备辅助作答。

#### <span id="page-4-1"></span>**三、判定作弊情况**

#### **出现以下情形者,以作弊论处:**

1、人脸识别未通过,经判定属于非本人作答的。

2、考试过程中使用任何书籍、资料、计算器、手机以及带有记忆功能的电子设备 辅助作答的。

3、考试过程中关闭摄像头或麦克风、离开视频监控区域、监控角度不符合要求 或故意在光线暗处作答的。

4、考试过程中更换作答人员或其他人员从旁协助、集体舞弊的。

、考试过程中佩戴耳机、与他人交头接耳、传递物品、私藏夹带、传递纸条、 拨打或接听、使用电话的。

- 、利用各种手段作弊的。
- 、通过各种途径将试题泄露出去的。
- 、经后台发现,确认考生有其他违纪、舞弊行为的。
- 、考试过程中疑似作弊,经监考人员提醒后仍不改正的。

# <span id="page-6-0"></span>**第二章 在线考试系统操作流程**

## <span id="page-6-1"></span>**一、登录系统**

考生打开邮箱找到在线考试相关邮件,复制邮件中考试链接通过谷歌浏览器(版 本要求 72 及以上) 打开进入考试首页,进入到考试首页后, 将邮件中用户名、密码 复制粘贴在右方对应的信息栏内,填写验证码后点击"登录"按钮。

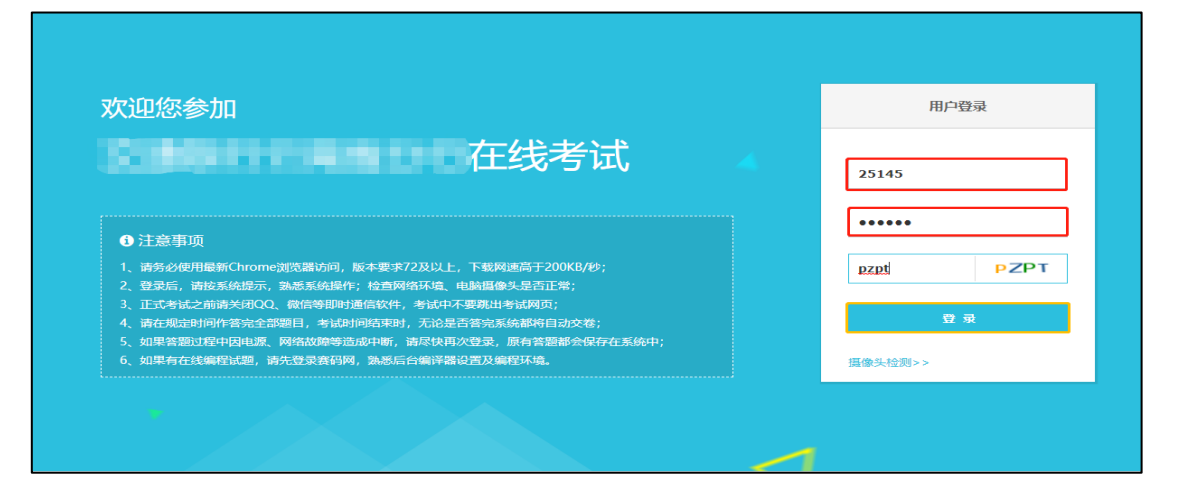

<span id="page-6-2"></span>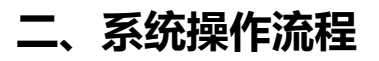

<span id="page-6-3"></span>**(一)核对个人信息**

登陆后,在导航栏显示五个操作步骤,首先进入到第一个步骤<核对个人信息>。

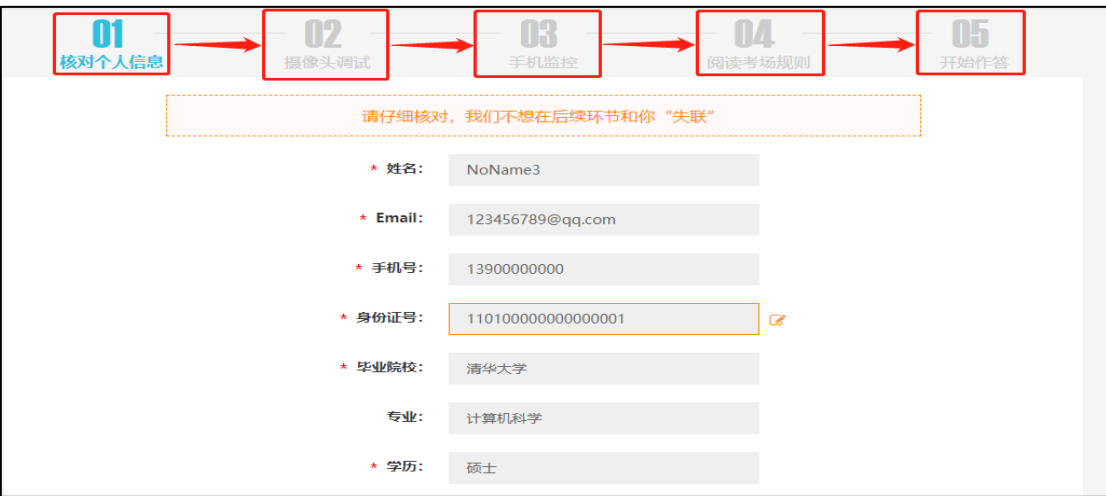

1、请考生认真核对个人信息是否准确无误, 有无缺失, 如果信息完整无误, 请 点击"信息无误,下一步" 。

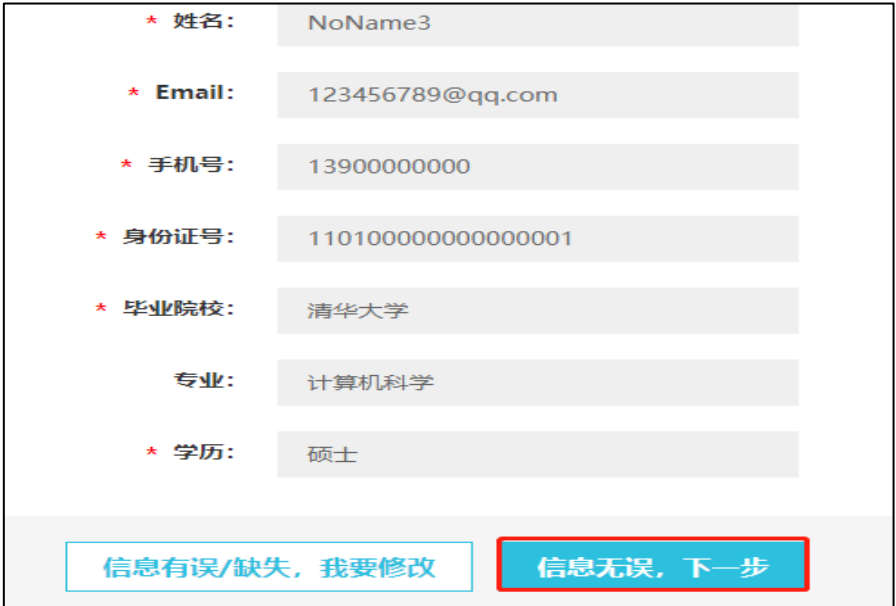

2、如果信息有误或缺失,点击"信息有误/缺失,我要修改",将错误/缺失信息 进行补充修改后,点击"提交修改",随后再点击"信息无误,下一步"。

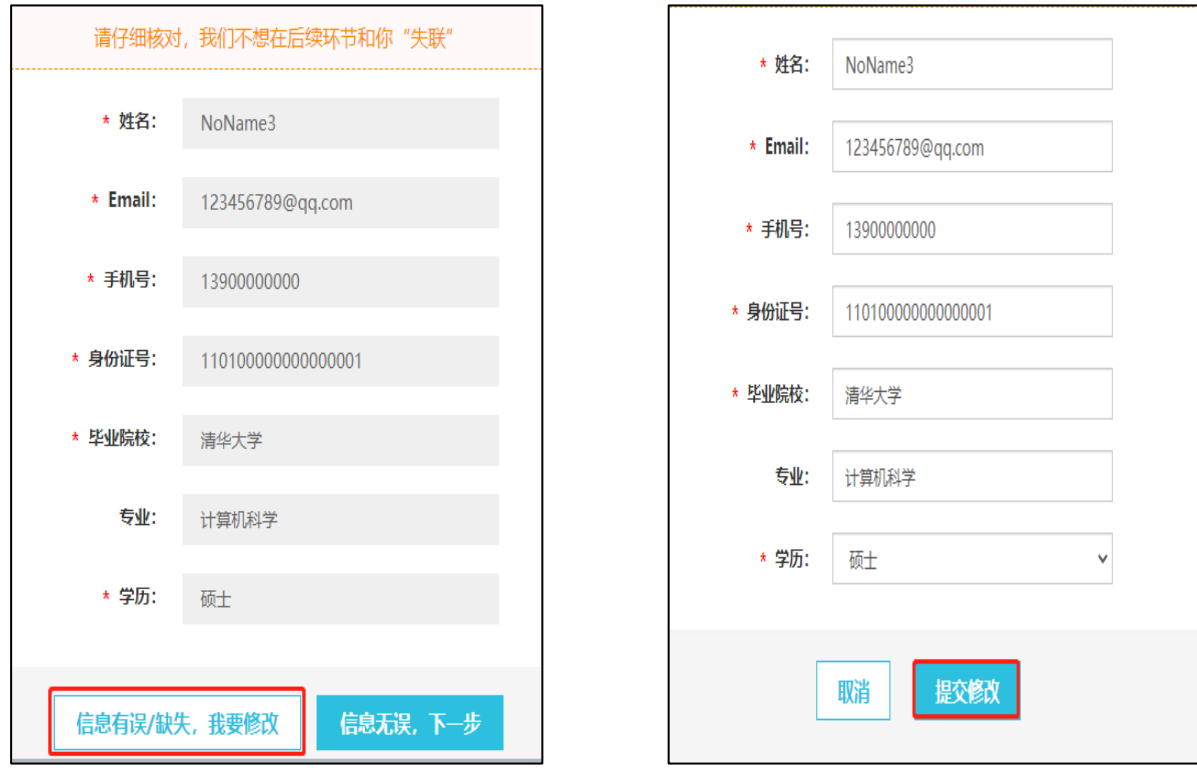

# <span id="page-8-0"></span>**(二)摄像头调试**

1、第一个步骤完成后进入第二个步骤<摄像头调试>,点击"进入身份验证"。

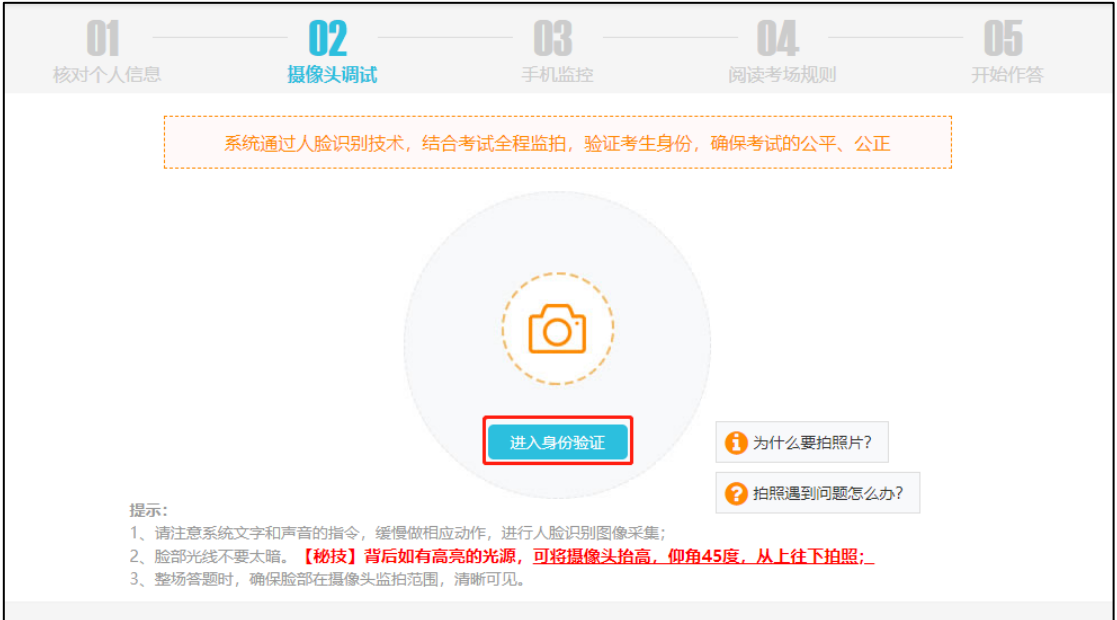

2、随后点击"使用电脑验证"。

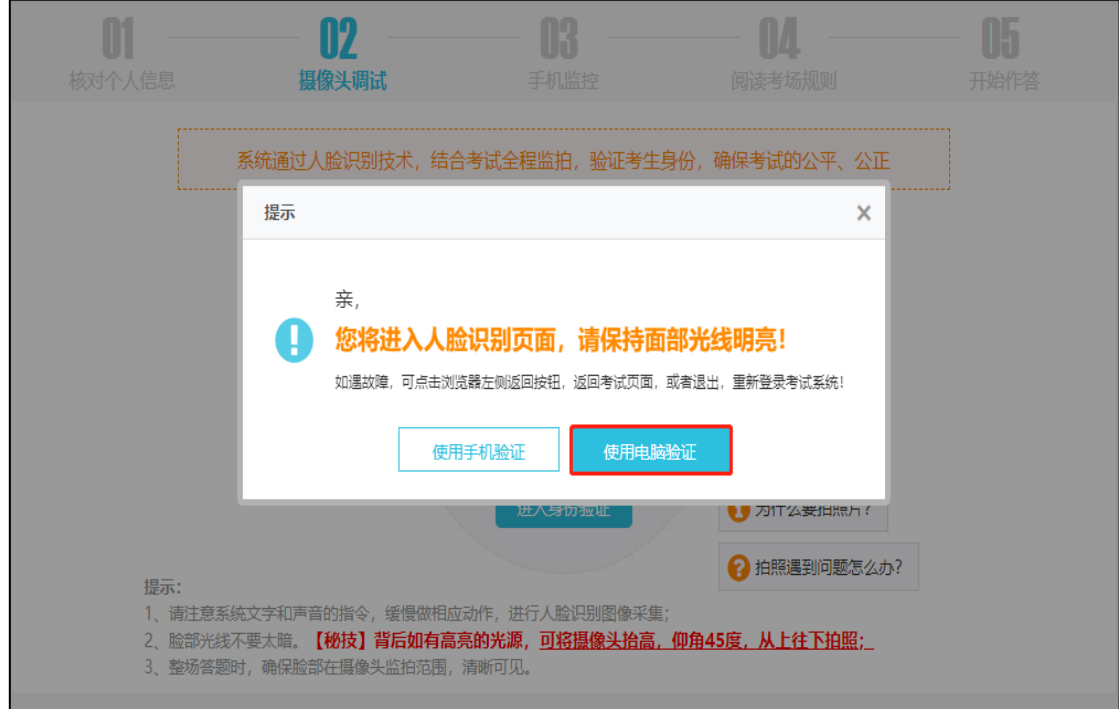

3、进入后点击"开始比对"。

一步"。

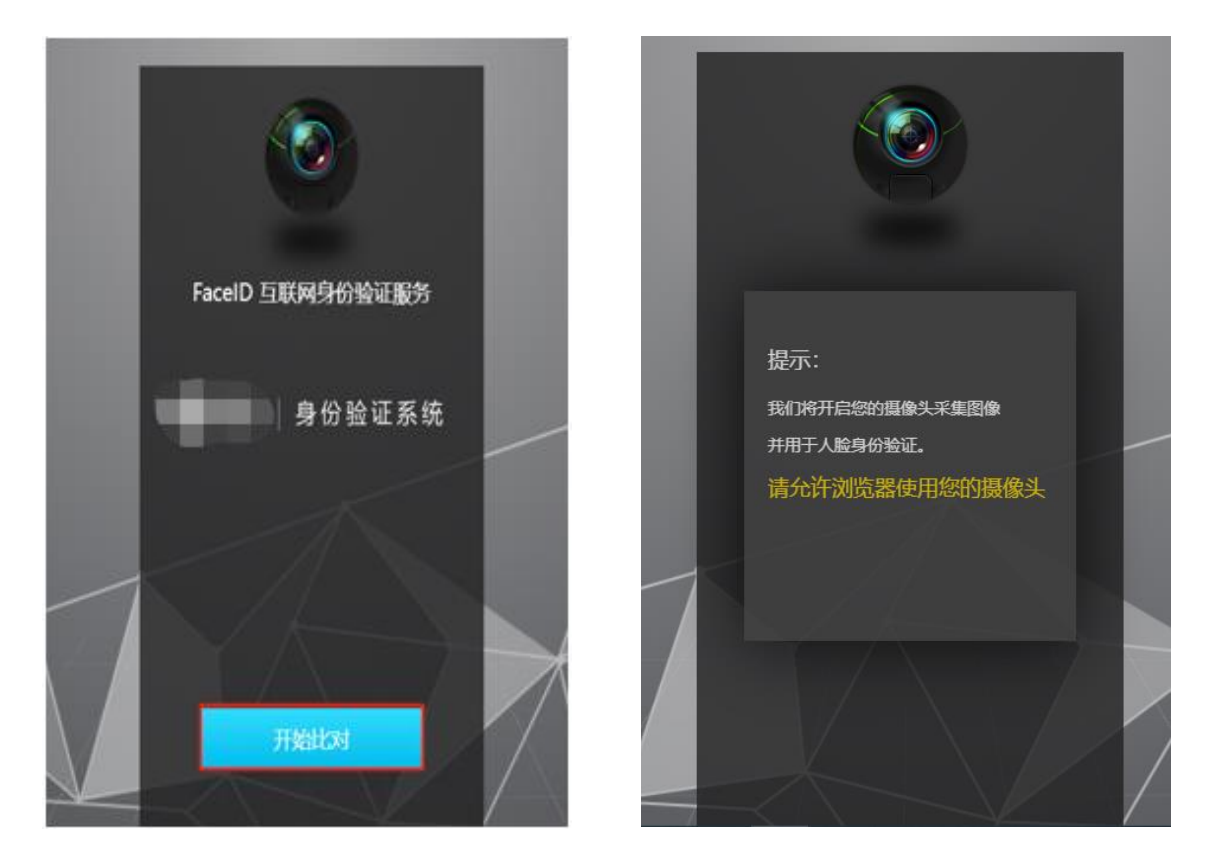

4、根据提示做出相应动作,身份验证通过后,点击"开始监拍",然后点击"下

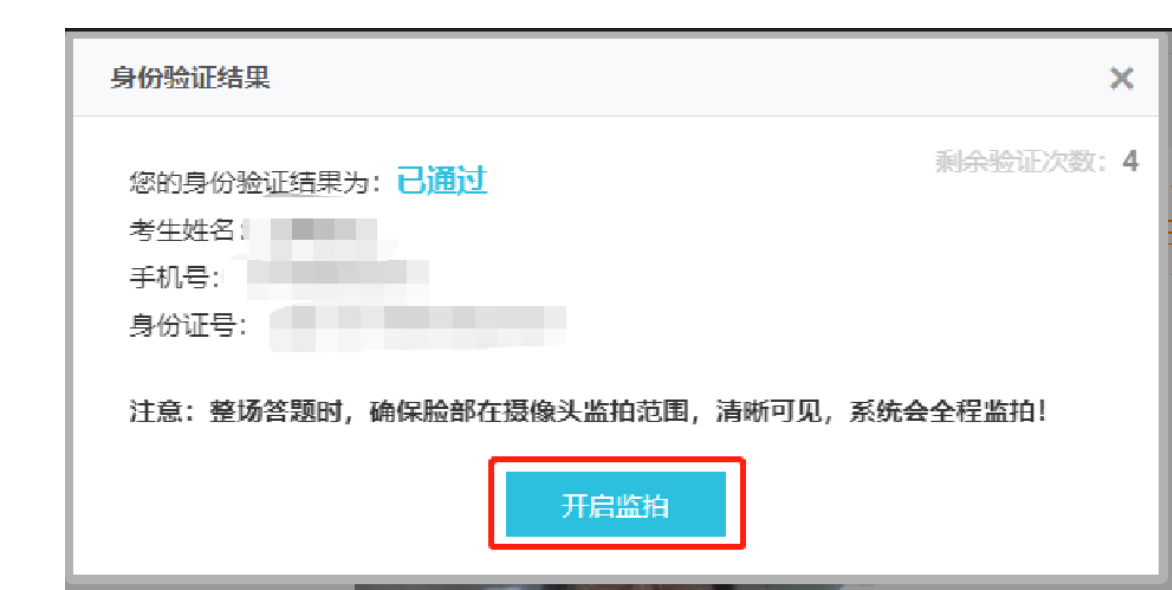

5、如果身份验证显示"不通过",点击 X 关闭弹窗,点击下方的"上一步",返 回第一步<核对个人信息>进行个人信息的更正,再次重复上述步骤。

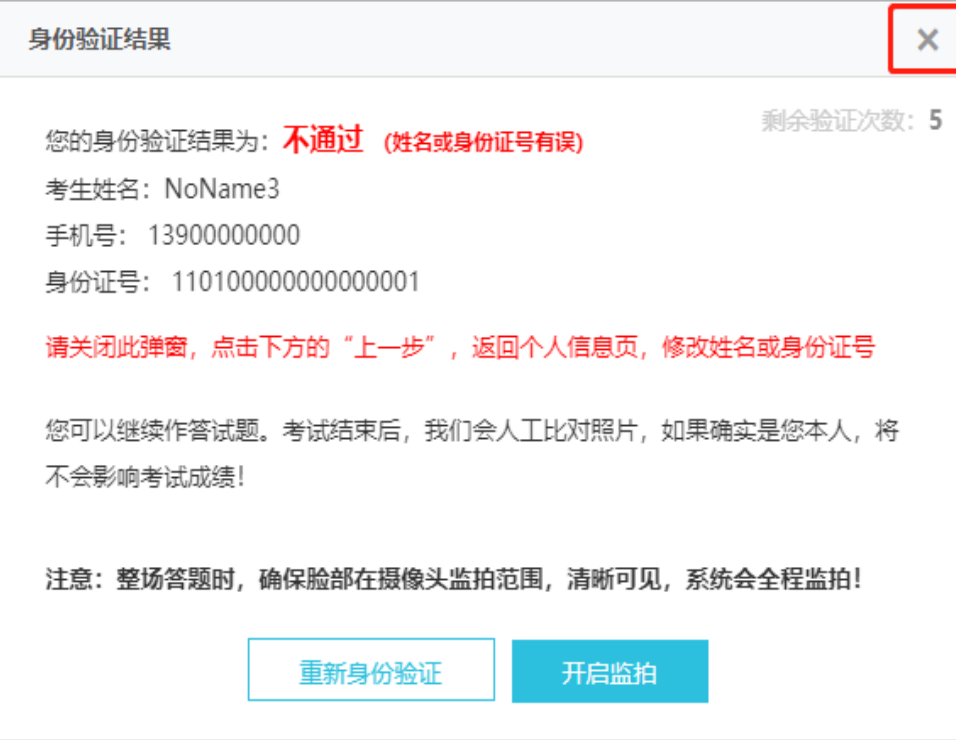

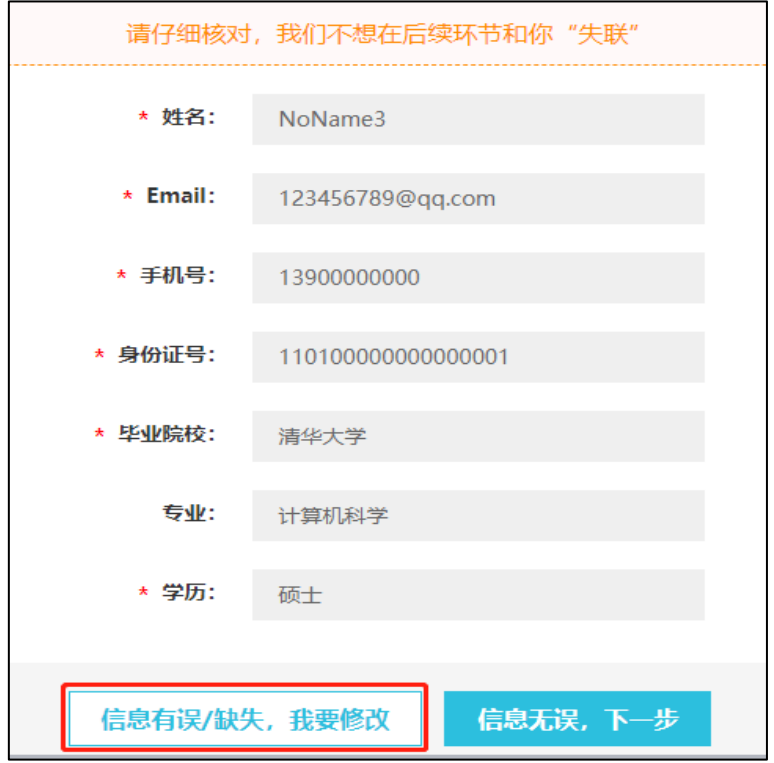

、根据上述步骤确认信息无误后仍无法验证通过,则可以点击使用手机验证。

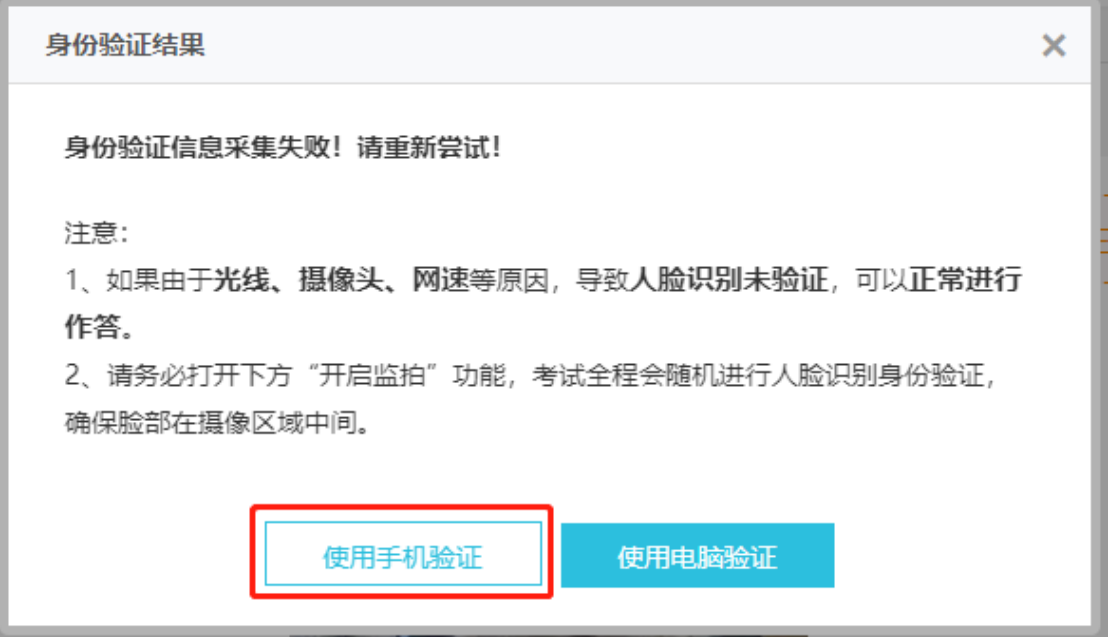

## 使用微信扫一扫,扫描左侧二维码。

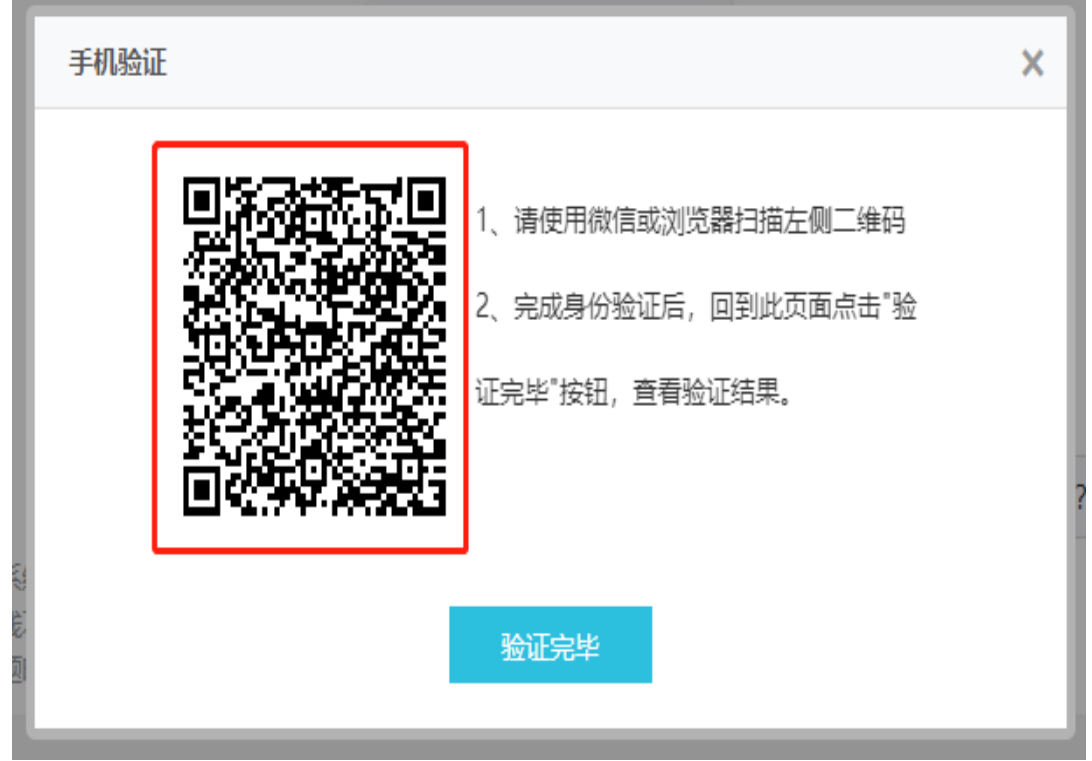

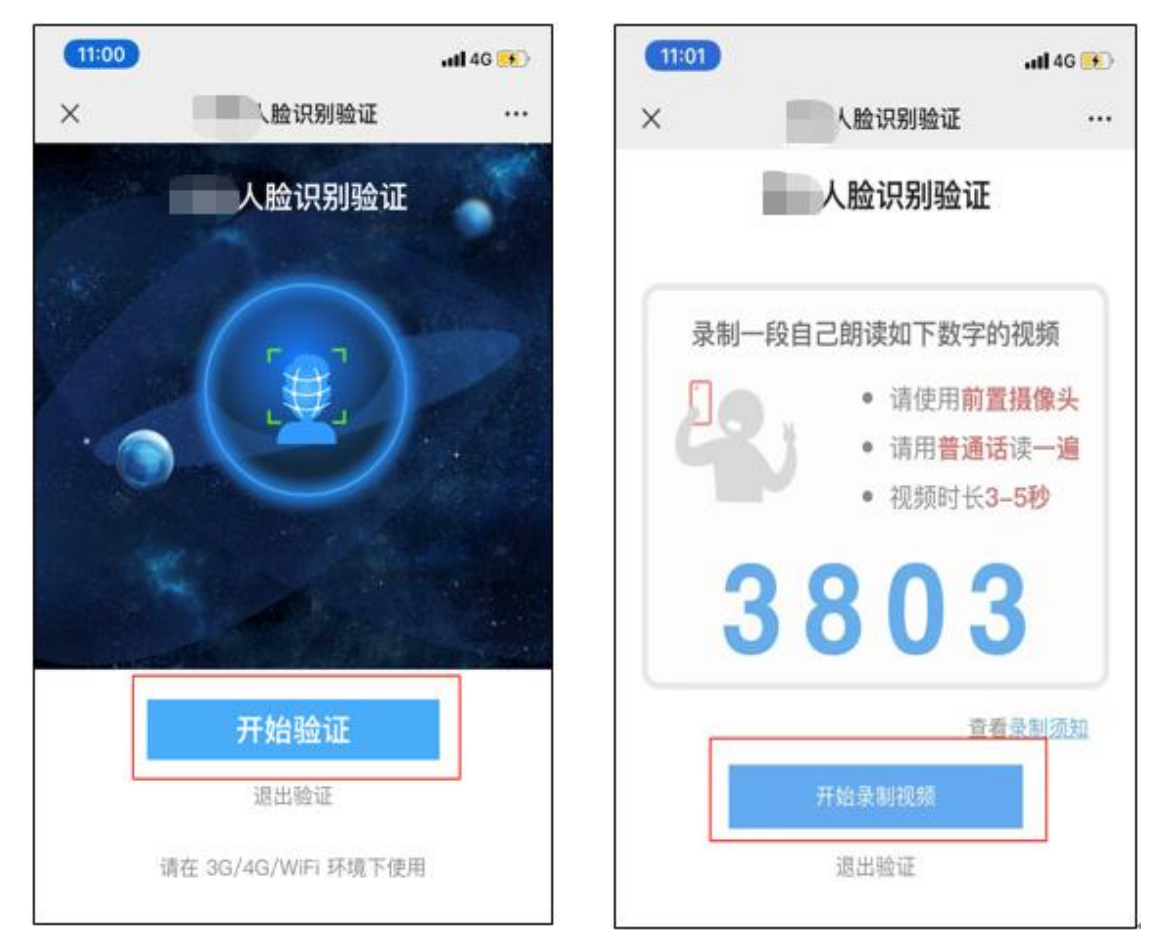

扫描后点击"开始验证",根据提示进行视频录制,点击"开始录制视频"。

# 录制完成后点击"使用视频"。

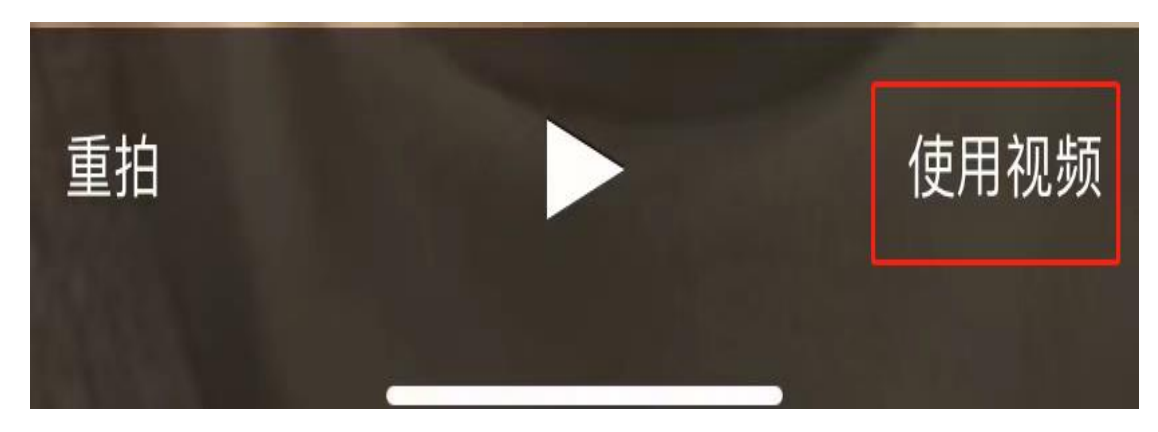

## 显示上传中,上传完成后点击"继续"。

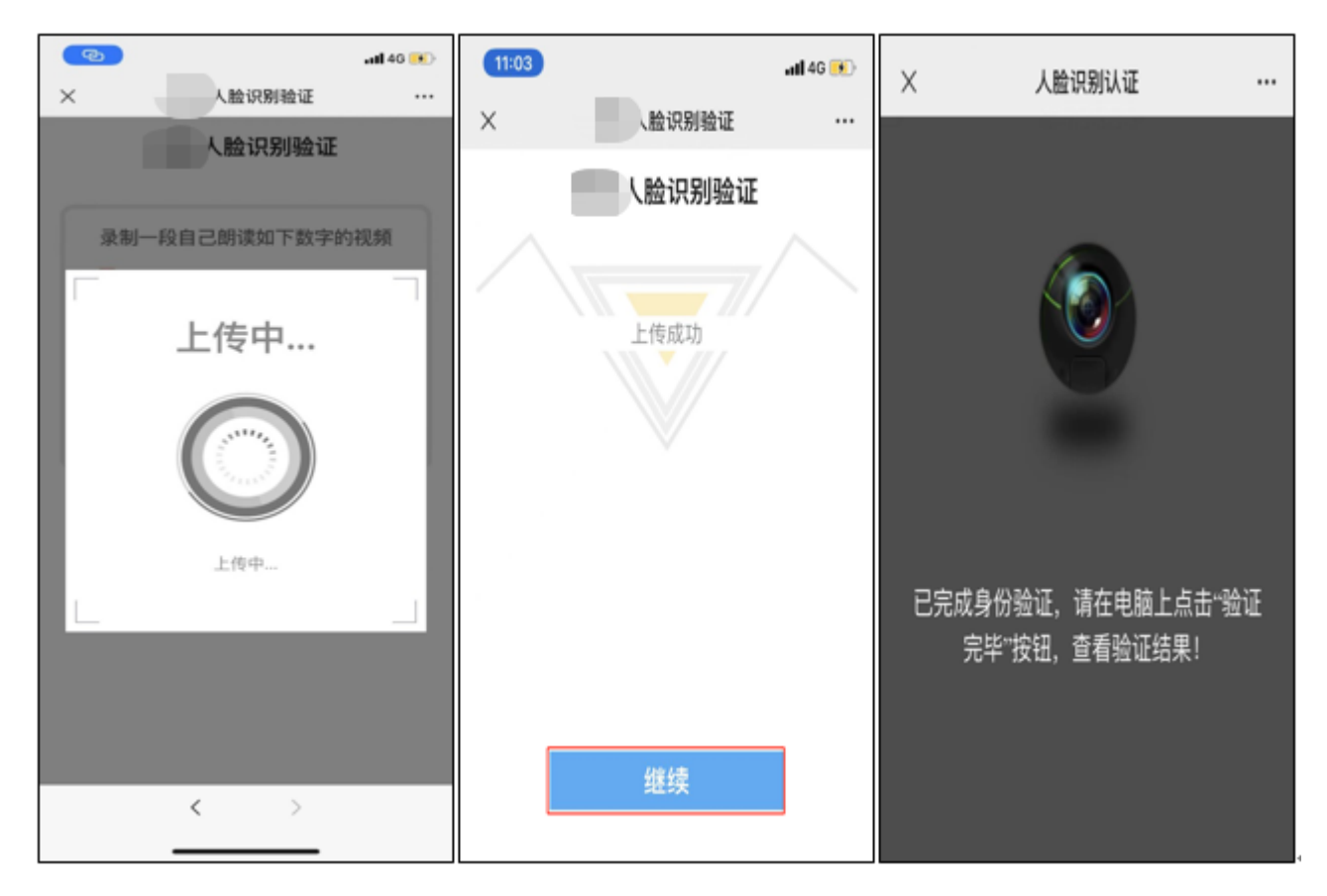

## 手机验证通过后回到电脑上点击"验证完毕"。

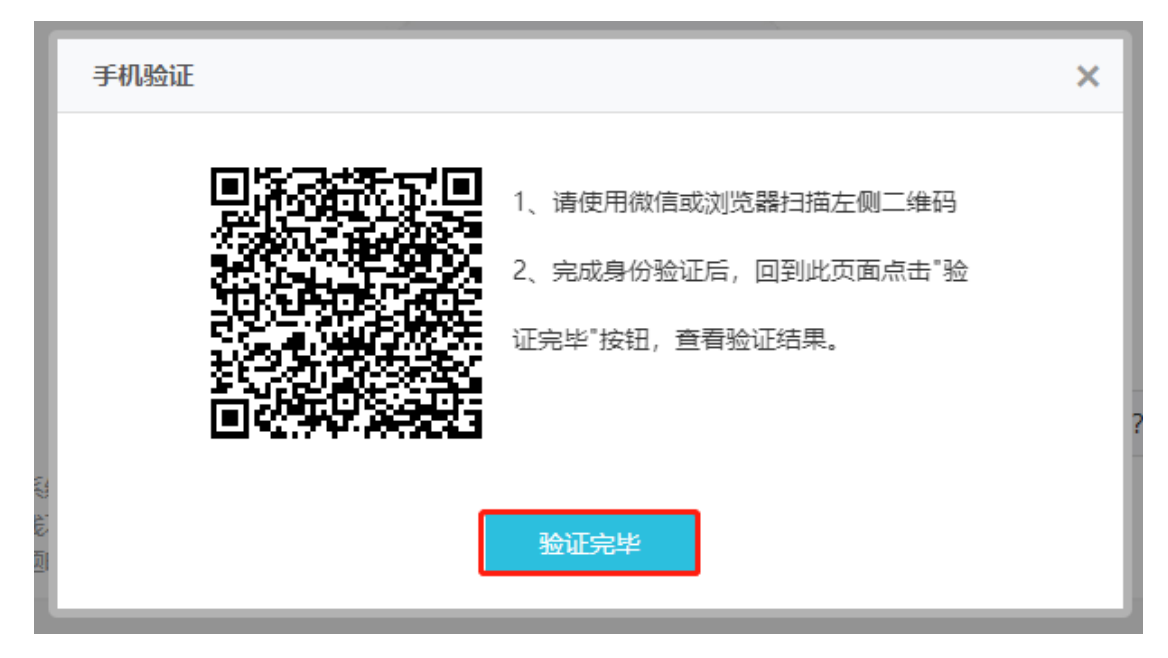

电脑显示已通过后,点击"开始监拍",然后点击"下一步"。

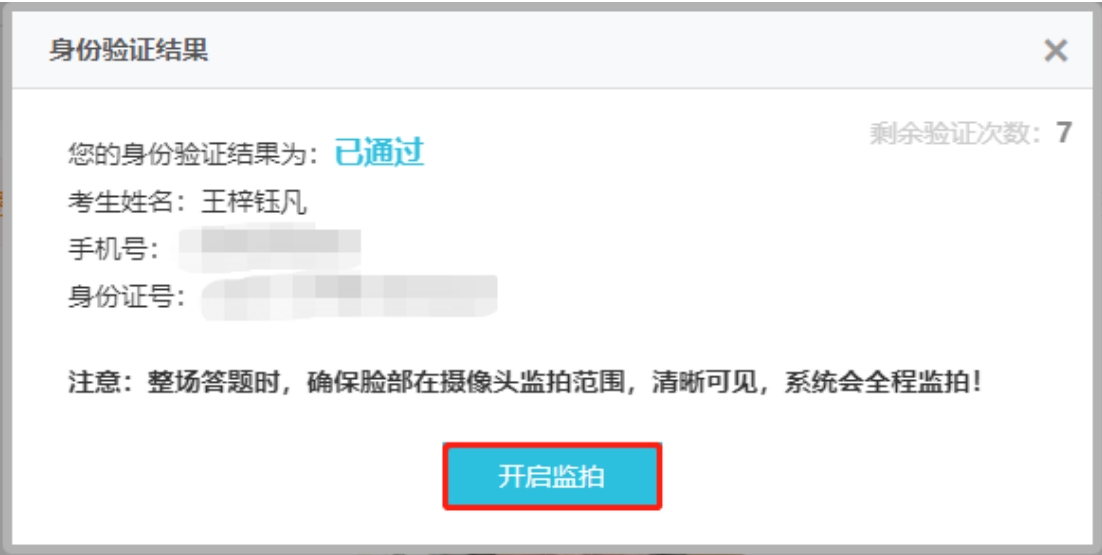

#### <span id="page-14-0"></span>**(三)手机监控**

1、第二个步骤完成后进入第三个步骤<手机监控>,用手机或平板设备打开微信 扫一扫,扫描右侧二维码。

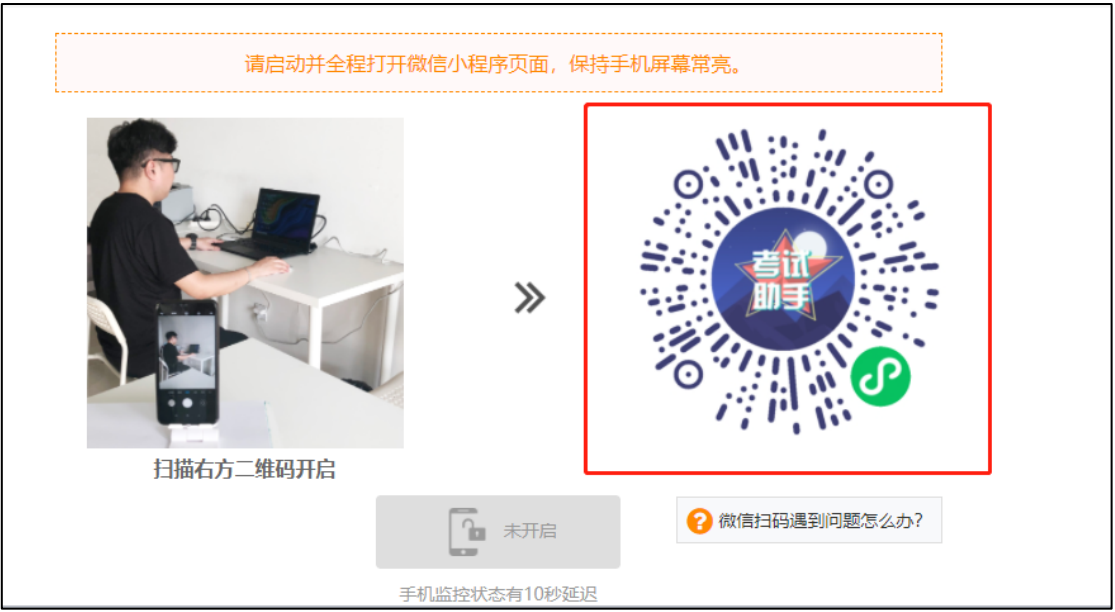

2、进入页面后点击弹窗"我知道了",随后点击"开启二机位视频",弹出"使

 $(10:26)$  $10:26$  $nH$  4G  $\rightarrow$  $-114G$  $(10:25)$  $nII4G$  $\cdot \cdot \cdot$   $\circ$ 考试监控助手 考试监控助手  $\cdot \cdot \cdot$   $\circ$ 考试监控助手  $\cdot \cdot \cdot$   $\odot$ 王梓钰凡 - 练习中 王梓钰凡 - 练习中 王梓钰凡 - 练习中 ● 注意:<br>请按图示方式开启二机位视频! **●** 注意:<br>请按图示方式开启二机位视频! 提示 为保证小程序一直运行,请关闭手 机屏幕自动锁定,调暗屏幕亮度, ●微考试助手 申请 插上手机充电器! 使用你的摄像头 将会上传你摄录的照片及视频 我知道了 拒绝 考试监控 拍照上传 录制视频

用你的摄像头", "使用你的麦克风", 均点击 "允许"。

3、开始视频录制,**请将手机或平板放置于座位侧后方 130°左右,**确保监控视频 画面完整,手机摄像范围应覆盖考生作答环境、电脑屏幕、键盘及考生上半身。如果 手机或平板监控视频因网络不佳、中途来电等造成视频中断的,电脑端则会弹出提 示,考生重复上述步骤快速重新打开监控即可**(注意:第二机位监控设备开启前应关 掉与考试无关应用的提醒功能,保持设备常亮,避免来电、微信、设备锁屏或其他应 用打断监控过程,请提前准备充电器)。**

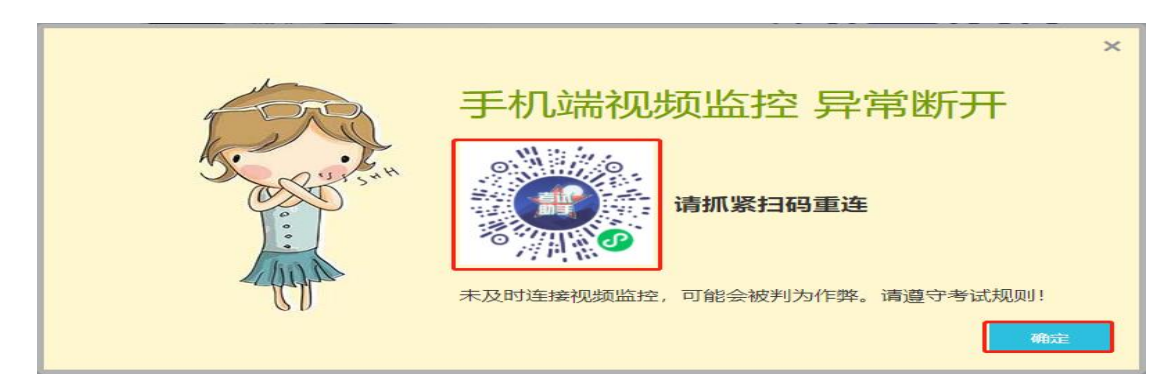

4、手机视频监控开启后, 电脑端页面中"视频录制中"显示为蓝色时, 点击

## "已开启,下一步"。

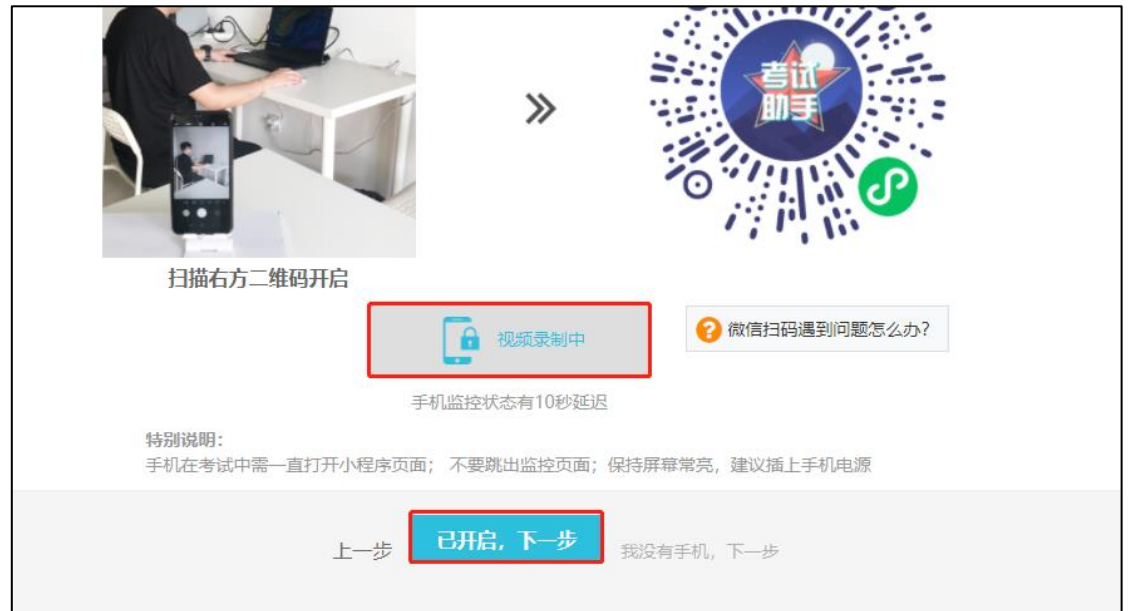

## <span id="page-16-0"></span>**(四)阅读考场规则**

1、第三个步骤完成后进入到第四个步骤<阅读考场规则>,考生认真阅读,清晰 了解本场考试规则后,勾选"√"下方我同意,点击"开始作答"。

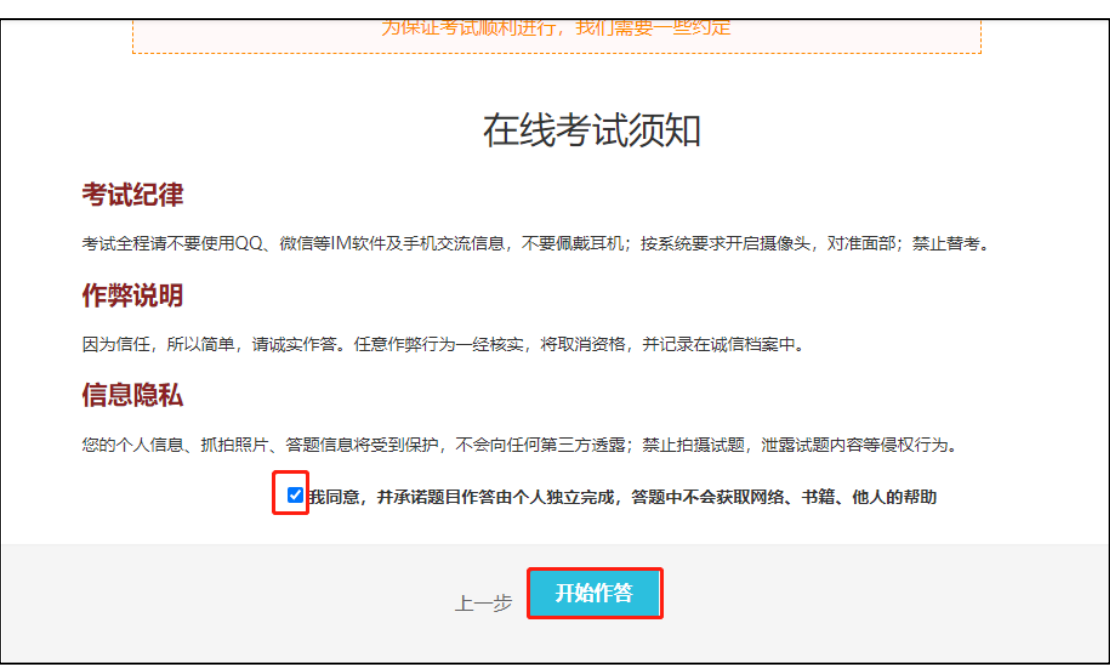

2、随后弹出提示框,点击"开始共享屏幕"按钮。

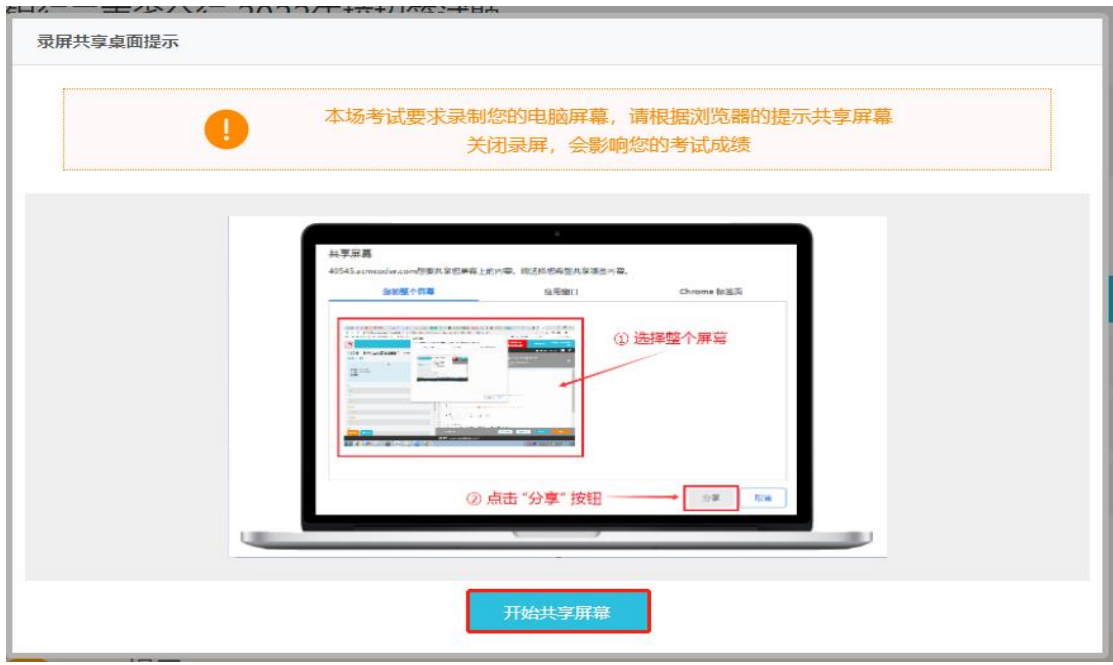

3、随后点击"整个屏幕",选择全屏后,点击"分享"按钮。

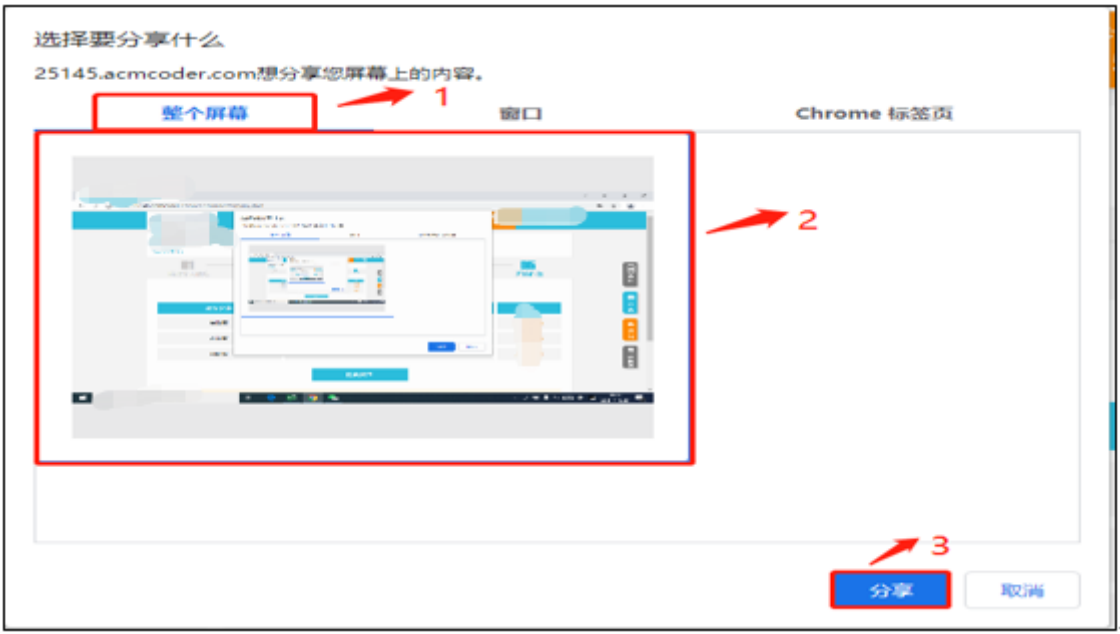

4、屏幕分享成功后,会在页面最底部显示"XXX 正在共享您的屏幕",**注意:考**

## **生不可点击"停止共享"按钮,直接隐藏即可。**

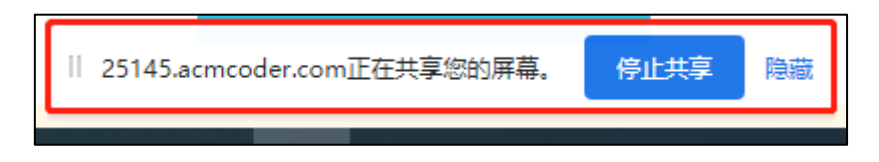

# <span id="page-18-0"></span>**(五)开始作答**

### 1、第四个步骤完成后进入到第五个步骤<开始作答>,考生须按照题目顺序依次

开始答题。

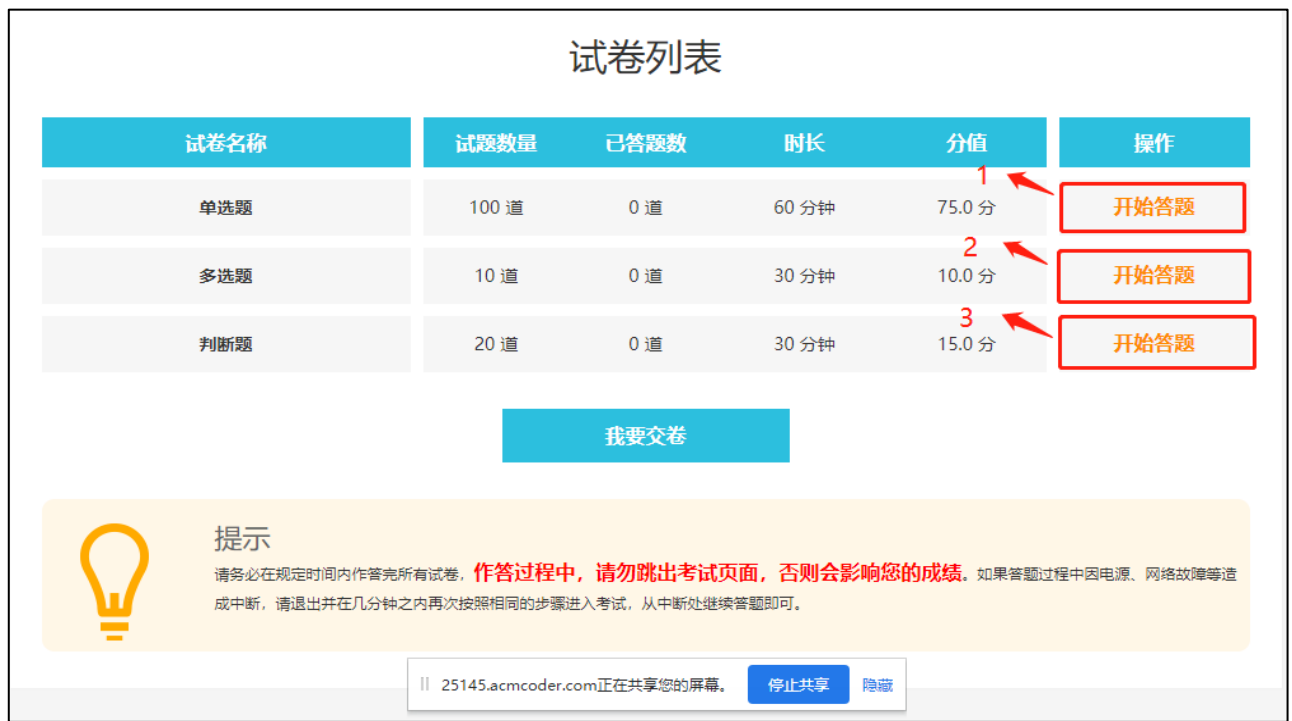

2、考生若不按照顺序作答, 则会弹出提示, 点击"我知道了", 按照顺序作答 即可。

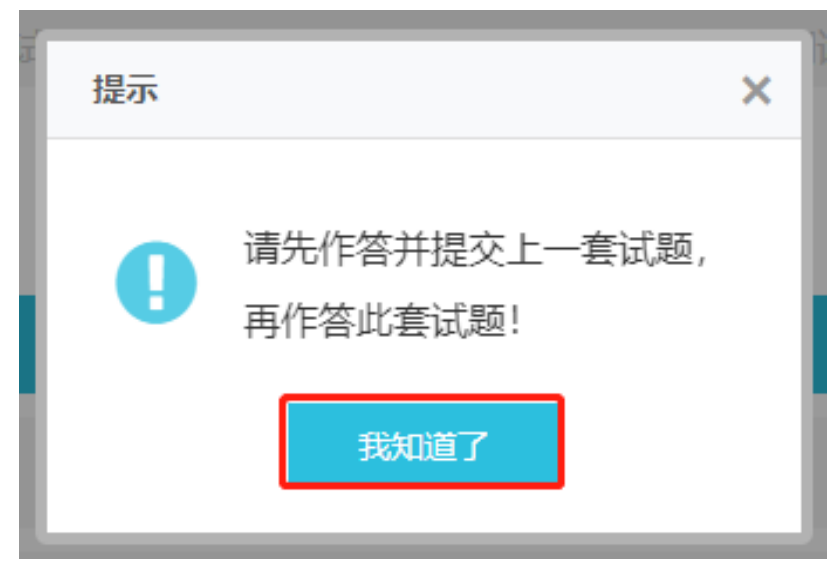

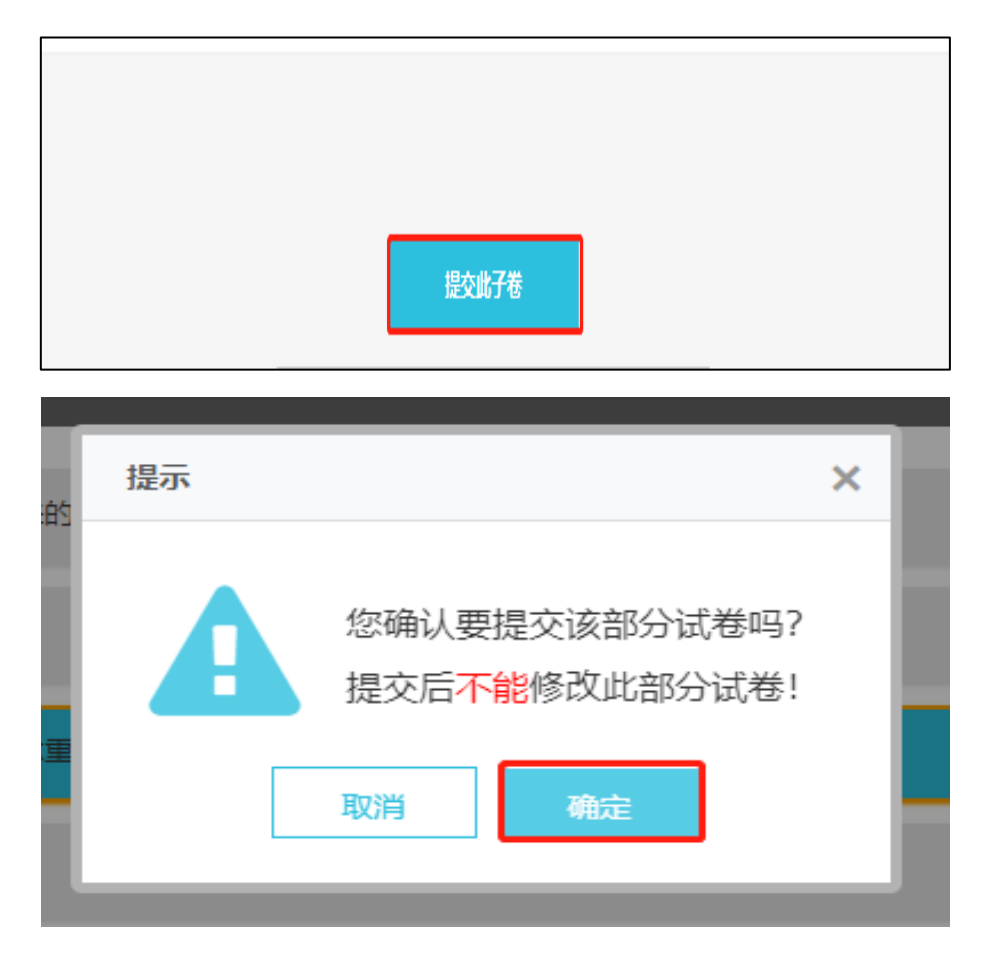

3、第一部分题目作答完毕后,点击"提交此子卷",再点击"确定"。

4、随后点击第二部分"开始答题",重复上述步骤。

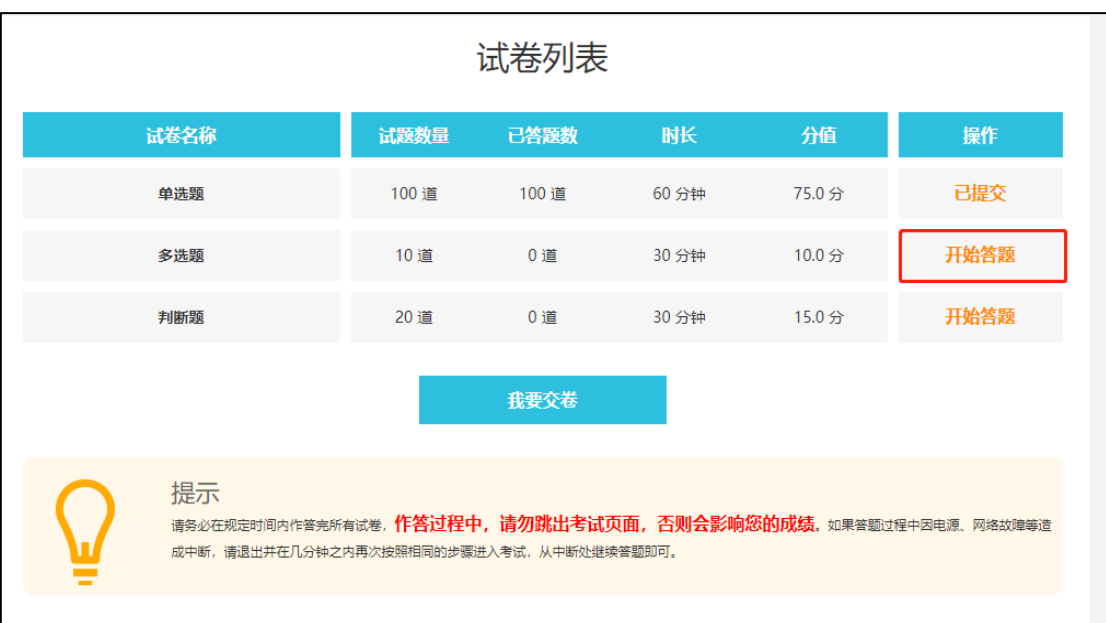

5、试卷部分均显示"已提交"后,点击"我要交卷",随后点击"确定"按 钮。

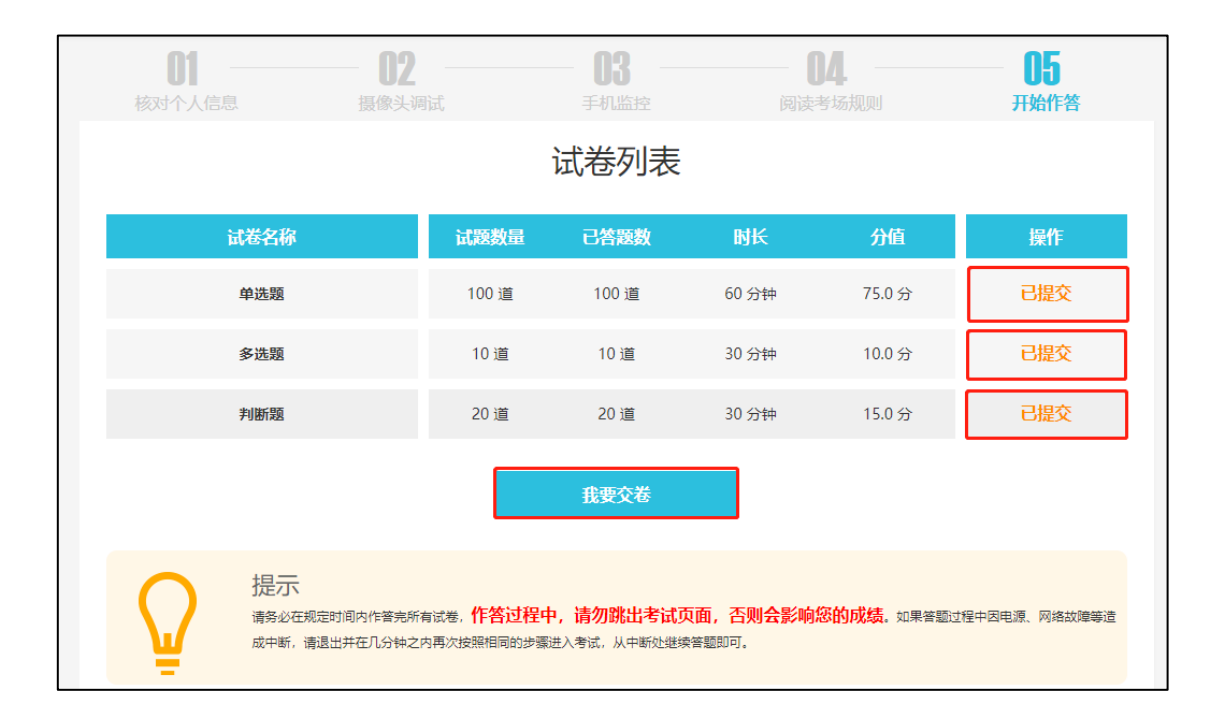

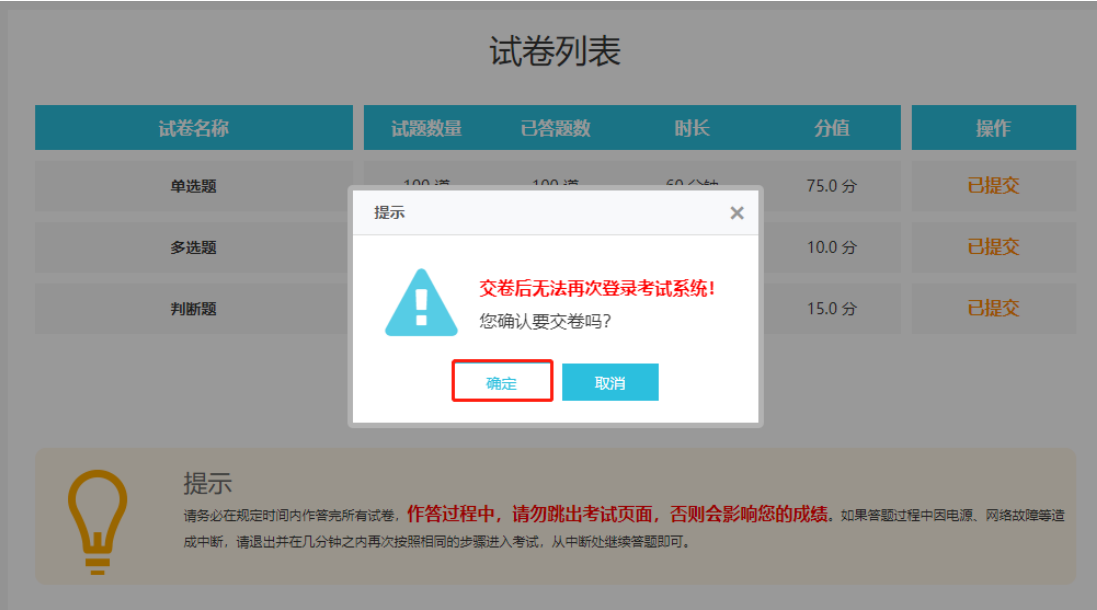

、如还有部分试题未完成,点击"我要交卷"后则会弹出提示框提示仍有未作 答题目,点击"确定"后也可交卷,点击"取消"则可继续作答。

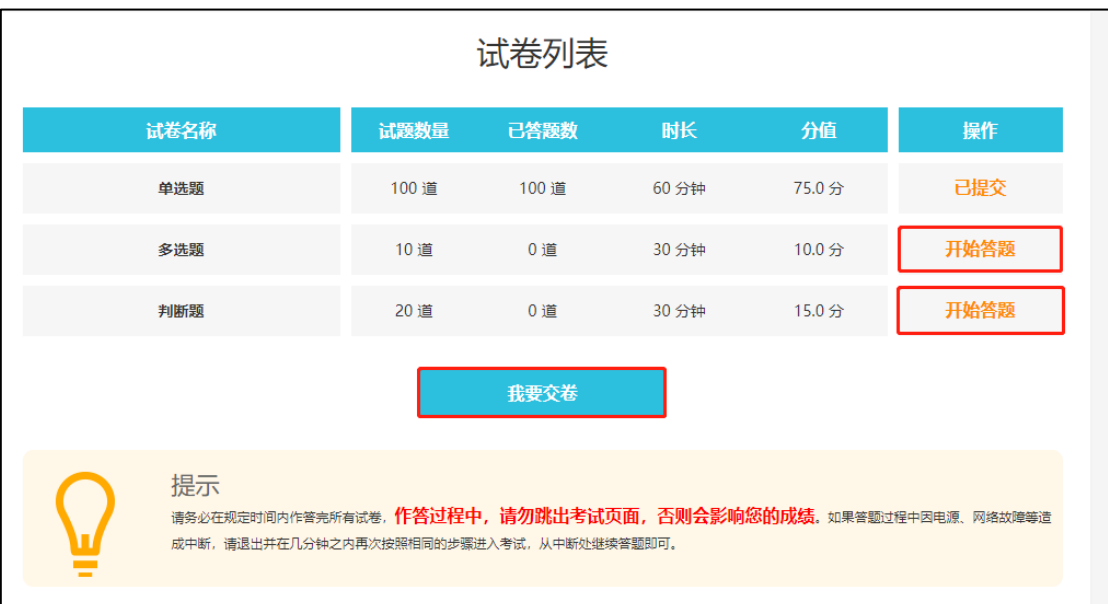

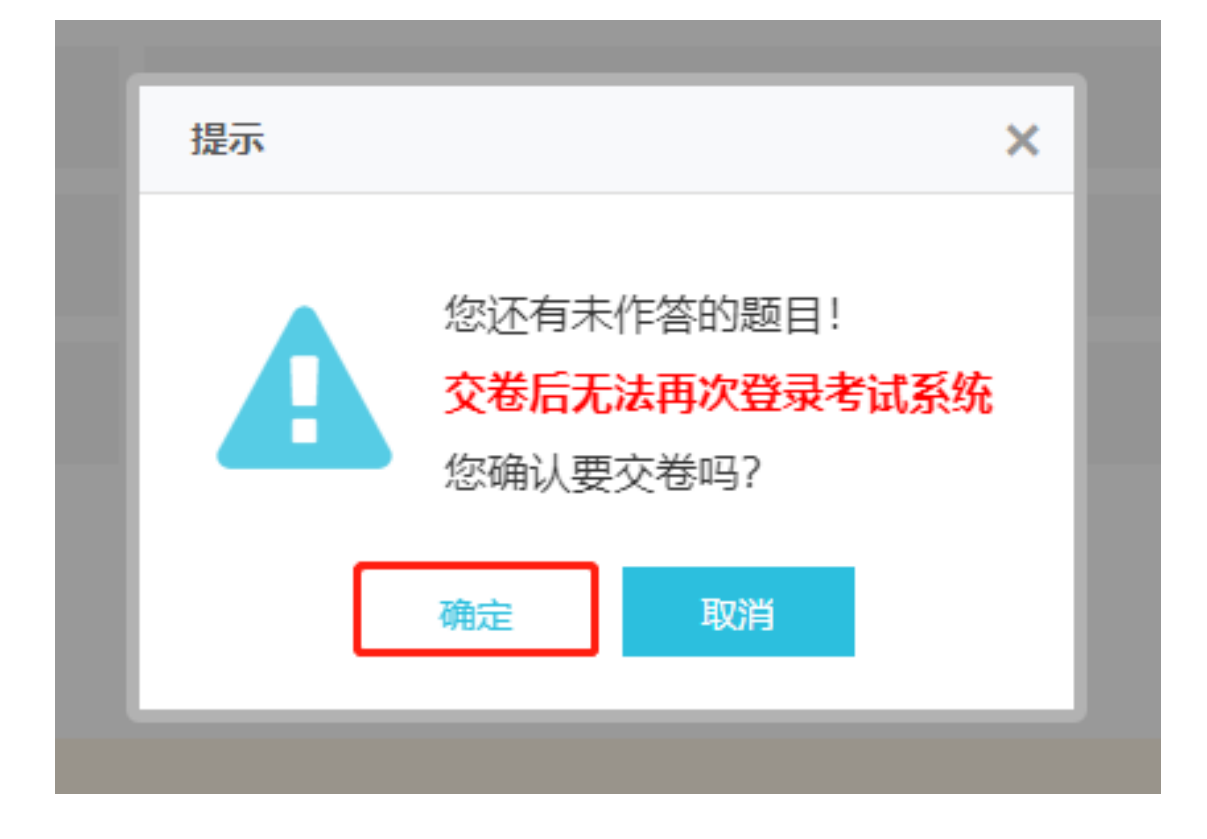

# <span id="page-22-0"></span>**三、考试结束**

试卷提交成功后,本场考试结束,会显示以下画面,直接关闭即可,二机位视频 监控点击右上方的小圆圈退出小程序即可。

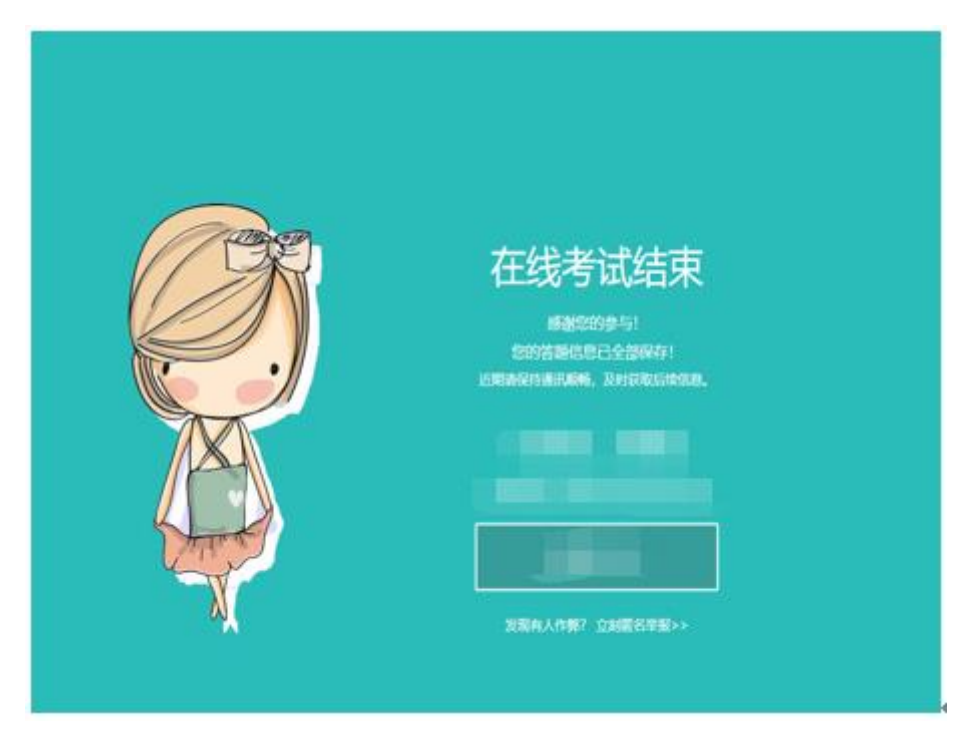

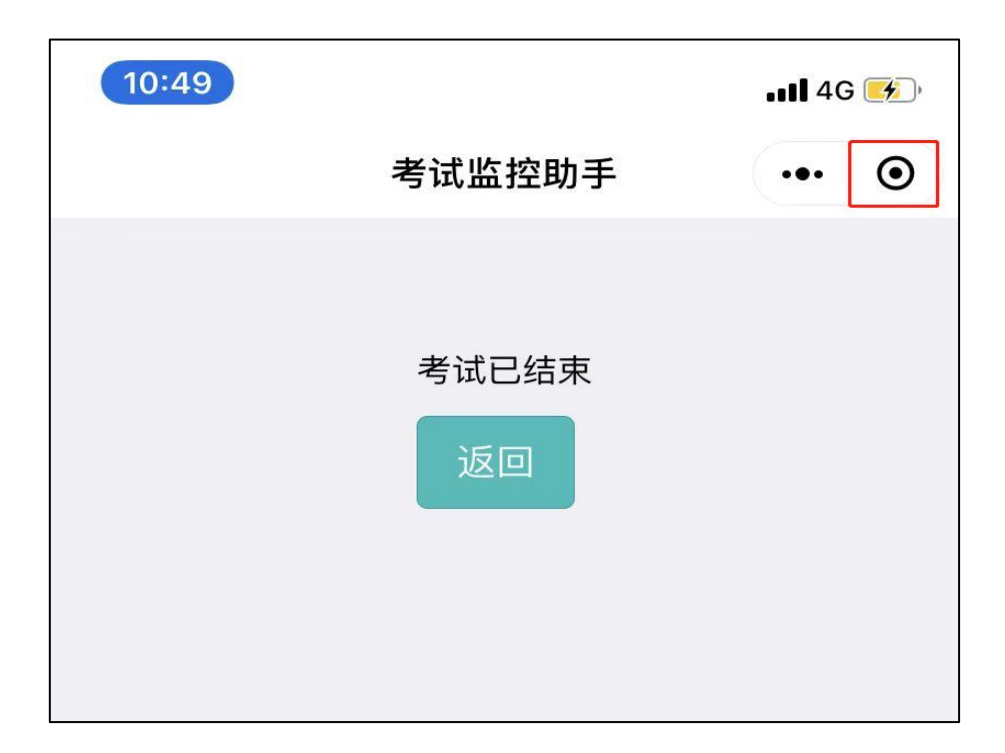

### <span id="page-23-0"></span>**四、注意事项**

1、考生在作答期间离开作答界面,打开或切换其他页面,系统会自动弹出提示 并记录离开次数, 请考试开始之前, 关闭电脑 QQ、微信等即时通信软件及其他网 页、广告页面等,建议关闭其他浏览器、广告弹窗、关闭杀毒软件、操作系统更新等 可能会弹窗广告的应用程序。

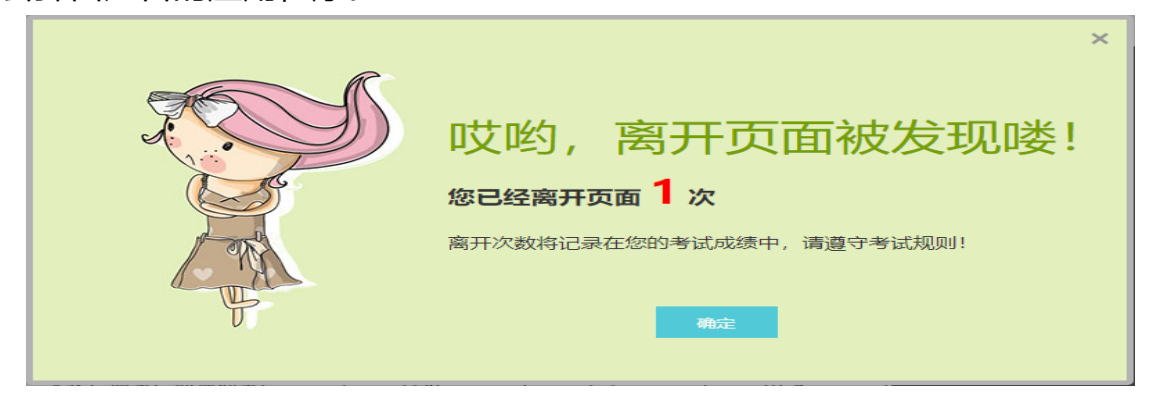

2、考试开始后,监考员监考过程中发现异常情况的将会通过文字形式进行提示 确认,提示内容通过考试电脑弹窗显示,请考生注意监考提示内容,配合监考人员及 时调整确认。

3、考试系统已插入计算器用于演算(考试作答页面右侧),考试过程中不得自 带任何书籍、计算器、手机以及带有记忆功能的电子设备辅助作答。

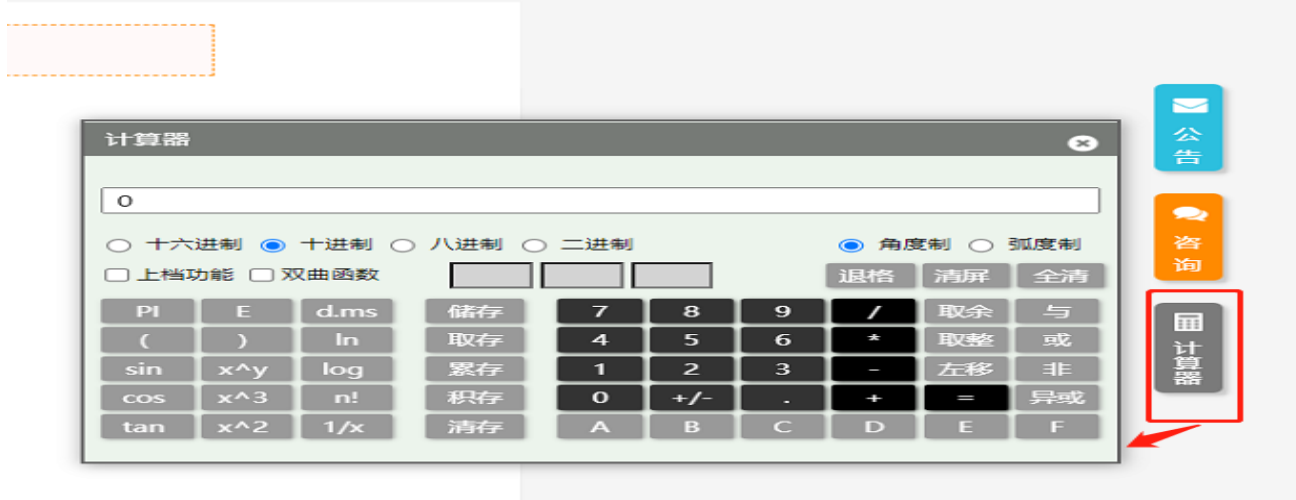

4、考生考试过程中,二机位视频监控断开连接,会在电脑端跳出弹幕框进行提 示,请考生及时重新连接。

5、请考生务必按照要求摆放二机位监控角度, 进行二机位视频监控录制(座位 侧后方 130°左右),二机位监控摄像范围应覆盖考生作答环境、电脑屏幕、键盘及考 生全身,请考生提前测试二机位视频监控摆放位置是否符合要求。

6、考生登录进行身份验证时,手机验证尝试三次之后仍无法验证通过,请及时 联系工作人员,工作人员验证身份无误后,后台进行人工身份验证。

7、考试过程中如出现系统问题、试题题目问题等可通过考试页面咨询窗口与后 台技术人员联系解决,或通过邮件通知下方联系方式联系后台技术人员解决。

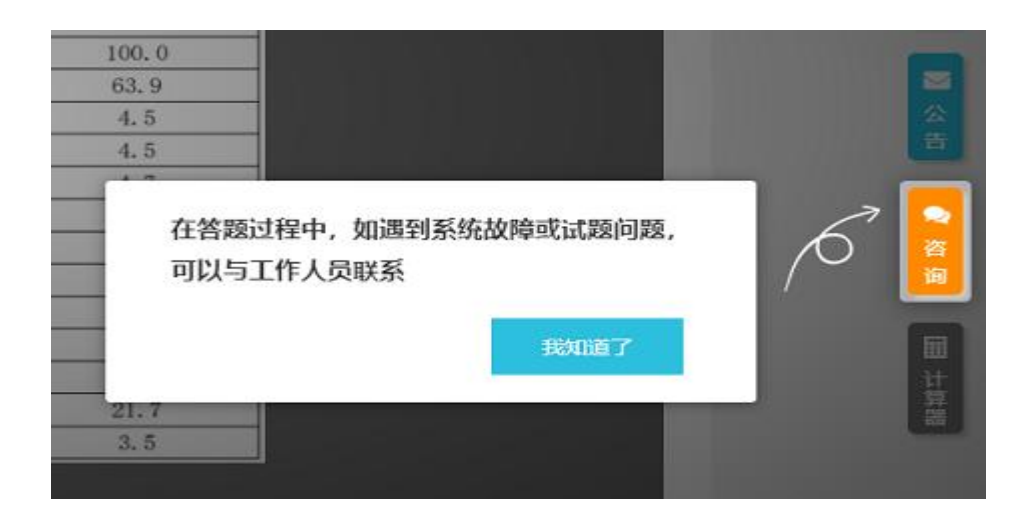

# <span id="page-25-0"></span>**第三章 在线考试系统常见操作问题**

#### <span id="page-25-1"></span>**一、系统登录问题**

**问:**没有收到笔试通知邮件,如何参加考试?

**答:**请考生查看邮箱或是手机是否设置相关拦截功能,在邮箱的广告邮件、垃圾邮件 或拦截短信中查看是否收到笔试通知信,均未收到的请及时联系考试组织方。

**问:**点击考试链接无法登录考试系统?

**答:**请考生检查自己的设备、网络是否正常,并仔细核对登录账号、密码等信息,填 写账号、密码时候区分数字、字母大小写等,或直接复制粘贴账号、密码进行登录。

**问:**账号和密码遗失,怎么办?

**答:**先从邮件或短信通知中查询相关的考试邀请信息,无法找寻的请及时联系考试组 织方获取账号、密码。

**问:**考试中途网络中断,页面无法刷新,可以退出再登录吗?

**答:**答题过程中因电源、网络故障等造成中断,请退出并在几分钟之内再次按照相同 的步骤进入考试,从中断处继续答题即可。

**问:**考试中途电脑故障如何处理?

**答:**如考试结束时间未到,可再次进入系统答题,耽搁的时间会记入到考试用时之 中,因此请尽快解决电脑故障,或更换另一台电脑作答;如考试结束时间已到,则无 法继续答题,系统会自动交卷。

### <span id="page-26-0"></span>**二、电脑摄像头问题**

**问:**考试要求使用摄像头,但我电脑没有摄像头, 摄像头故障怎么办?

**答:**摄像头对考试结果非常重要,为了保证考试的公平性,以及验证考生身份的真实 性,请务必使用有摄像头的台式或笔记本电脑进行考试。摄像头如果有故障,请参考 提示说明讲行调试, 或者更换电脑尝试; 为了不影响考试, 请务必在正式开考前完成 调试,摄像头未开启则无法讲入考试系统。

**问:**摄像头无故障,但无法摄像?

**答:**通常有四种情况:1、摄像头的驱动没有安装好,此时如果用 QQ 视频聊天,肯 定也无法启用摄像头。请下载"驱动精灵"软件,检测并安装驱动。2、浏览器将摄 像头禁用,请查看地址栏右侧是否有打叉的摄像头图标。3、另一个浏览器占用了摄 像头。该情况下摄像头灯亮,关闭另外一个浏览器,并刷新当前考试界面即可。4、 可能是软件冲突, 请关闭 360 魔法摄像头之类的工具软件, 重启浏览器后再次登录。

**问:**考试时摄像头对准哪里算是合规?

**答:**请调整摄像头角度,电脑端摄像头在考生正前方,尽量保证上半身在摄像范围 内,确保在整个答题过程中正对摄像头,能清晰看清脸部。二机位摄像头请按照要求 进行调试。

## <span id="page-27-0"></span>**三、系统使用问题**

**问:**未跳出考试页面但系统提示离开考试页面? 鼠标长时间不操作也算跳出? **答:**系统提示离开考试页面的原因较多,如:切换到其他浏览器或浏览页面、广告弹 窗、通讯软件消息、后台程序更新、都会引起此类问题。只要跳出页面不超过 3 秒 钟,系统不会提示跳出的,因此如有系统其他弹窗提示,请立刻点击关闭。考试前提 前检查电脑情况,关闭相关的网页、浏览器、弹窗等。鼠标长时间不操作,不算跳 出。

**问:**考试结束时,没有及时点击"交卷"按钮,作答的试卷内容会自动提交吗?

**答:**所有试题只要点击了"下一题"按钮,都会自动保存上一题作答答案,考试结束 时,系统会自动保存所有试题最新的作答情况,并自动交卷。

### <span id="page-27-1"></span>**四、试题相关问题**

**问:**考试正式开始前为什么可以作答试题?

**答:**考试正式开始之前,登录到考试系统,开放的试题为测试的练习题目,与报考职 位及正式考试无关,目的在于让考生适应答题环境,熟悉系统操作,对考试成绩无影 响;正式开考时,页面会进行提示,并自动切换到正式考题页面。

**问:**试题的题干、选项有问题?

**答:**如果发现有问题的试题,可以在网页"咨询"对话框中联系工作人员,告知试题 序号+试题疑问点。如试题题干、选项确实有误,后台会及时更新试题,并统一发送 系统公告告知考生。

# <span id="page-28-0"></span>**五、其他问题**

**问:**是否可以调整考试时间?

**答:**此次考试为所有考生统一考试,考试时间一经确认则无法调整**,**请提前安排行

程,按照考试时间参加考试。

- **问:**考试完毕后什么时候出成绩?
- **答:**请关注后续通知或公示,以后续通知或公示为准。